## Zertifikate exportieren aus Mac OS X

Um Ihr Zertifikat aus der "Schlüsselbundverwaltung" von Mac OS X zu exportieren, folgen Sie bitte der untenstehenden Anleitung:

1. Starten Sie die Anwendung "Schlüsselbundverwaltung".

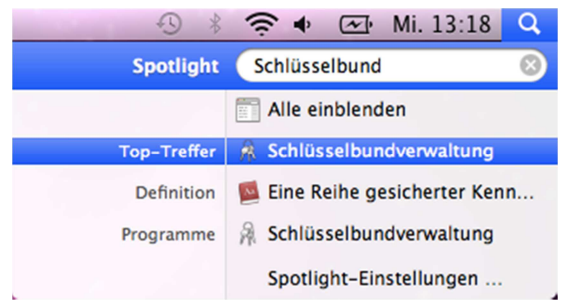

2. Markieren Sie die Zeile mit Ihrem Namen und klicken Sie im Menü "Ablage" auf den Punkt "Objekte exportieren…".

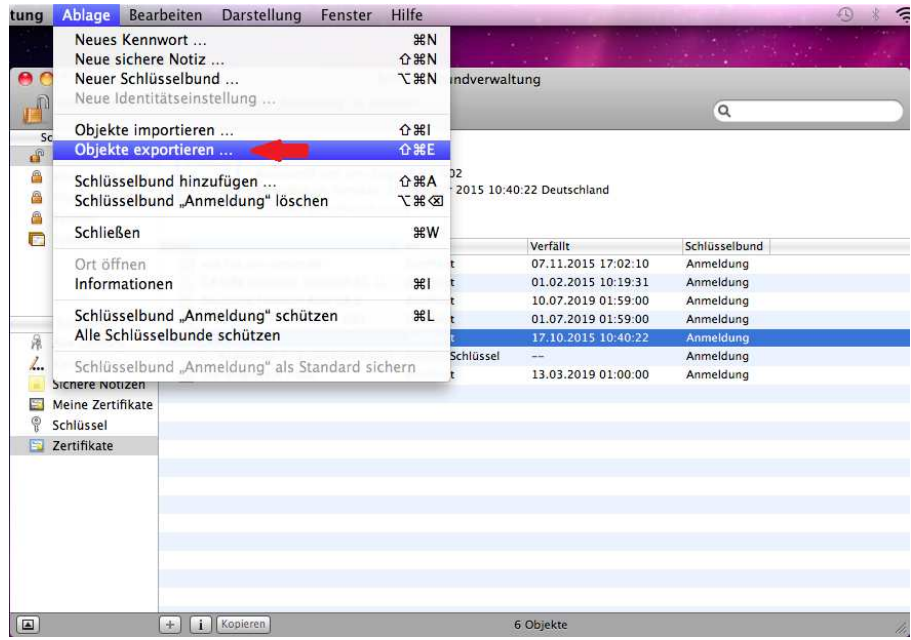

3. Im Dialog, der sich nun öffnet, geben Sie einen Dateinamen ein und wählen ein Verzeichnis aus, in dem die Datei mit dem Zertifikat gespeichert werden soll. Als Dateiformat wählen Sie "Personal Information Exchange (.p12)". Klicken Sie nun auf "Sichern".

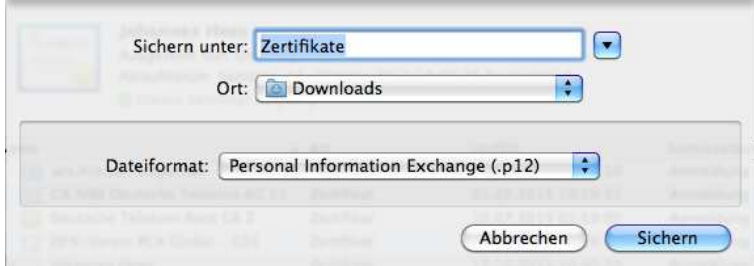

4. Abschließend geben Sie ein Sicherungskennwort ein, bestätigen dieses noch einmal im Feld darunter und klicken auf "Ok".

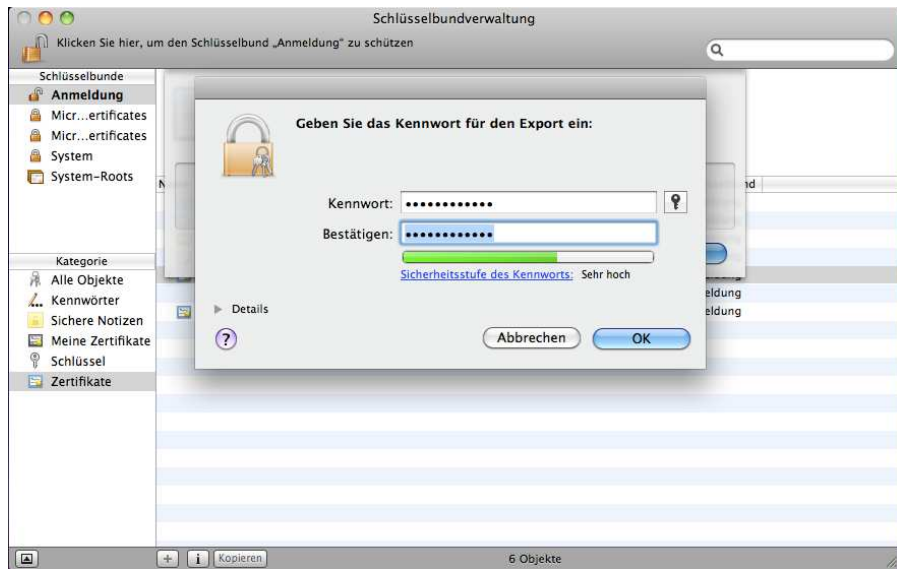

5. Nun haben Sie Ihr Zertifikat erfolgreich aus dem Schlüsselbund exportiert und können es nun in andere Anwendungen importieren und dort nutzen.